# لاجملاب ةصاخلا ةيلوؤسملا تاءالخإ ةفاضإ ESA ىلع  $\ddot{\phantom{0}}$

## المحتويات

المقدمة إضافة إخلاءات المسؤولية الخاصة بالمجال ربط إخلاءات المسؤولية بالمجالات المحددة باستخدام عامل تصفية الرسائل معلومات ذات صلة

## المقدمة

يصف هذا وثيقة كيف أن يضيف مجال خاص إخلاء مسؤولية على ك cisco بريد إلكتروني أمن تطبيق (ESA(.

# إضافة إخلاءات المسؤولية الخاصة بالمجال

سيقوم المستخدمون النهائيون عادة بإضافة إخلاء مسؤولية على موزع الرسائل الصادر. ويمكن القيام بذلك على شبكة واجهة المستخدم الرسومية (GUI (ل ESA < المستمعين > اسم المستمع > إخلاء المسؤولية أعلاه أو إخلاء المسؤولية أدناه. باستخدام إخلاء المسؤولية المكتوب بالفعل، يمكنك إضافة هذا إلى موزع الرسائل حسب الحاجة.

هناك أوقات قد يكون فيها من الضروري إضافة إخلاءات المسؤولية الخاصة بالمجال. إضافة إخلاء المسؤولية الخاص بالمجال هي عملية من خطوتين.

## إنشاء إخلاء المسؤولية

يتم إنشاء إخلاءات المسؤولية من سياسات بريد واجهة المستخدم الرسومية (GUI (ل ESA < موارد النص > إضافة موارد النص.

> على هذا المثال، سنستخدم نوع **قالب إخلاء المسؤولية** وننشئ ثلاثة إخلاءات منفصلة: ،example\_com .example\_net، example\_org

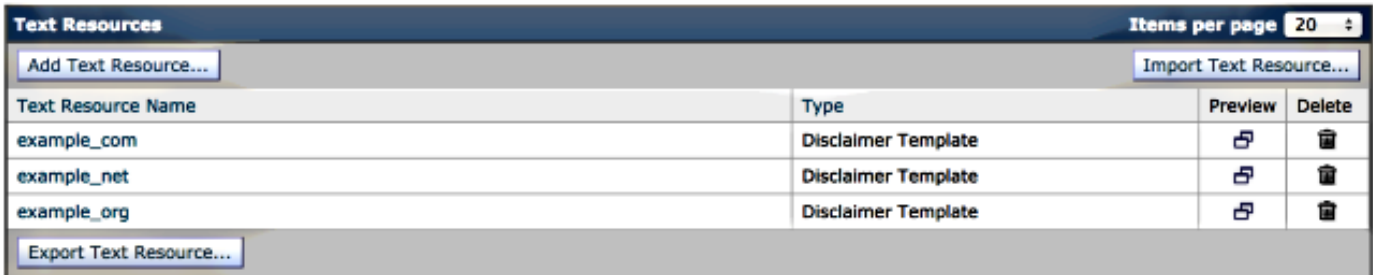

## ربط إخلاءات المسؤولية بمجالات معينة باستخدام عامل تصفية المحتوى

يمكن ربط إخلاء المسؤولية بالمجال (المجالات) المحدد من خلال عوامل تصفية المحتوى. من نهج بريد واجهة المستخدم الرسومية (GUI (ل ESA < عوامل تصفية المحتوى الصادرة وانقر فوق إضافة عامل تصفية. باستخدام إضافة شرط، باستخدام خيار مرسل المظروف، حدد المجال. أخيرا، مع إضافة إجراء، باستخدام خيار إضافة نص إخلاء المسؤولية، حدد ما إذا كنت تريد إستخدام إخلاء المسؤولية كرأس أو تذييل، وحدد إخلاء المسؤولية المكتوب مسبقا.

متابعة مع المثال الذي بدأ عند إنشاء إخلاء المسؤولية، سنستخدم com.example كمجال، إخلاء المسؤولية المرتبط:

#### **Add Content Filter**

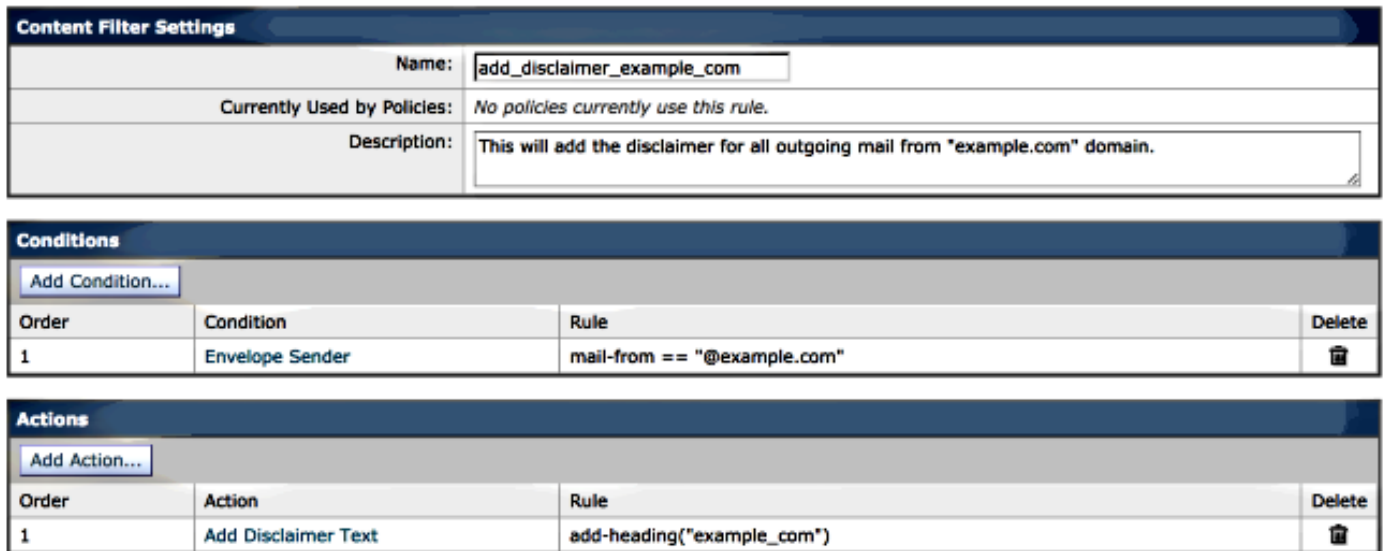

## ربط إخلاءات المسؤولية بالمجالات المحددة باستخدام عامل تصفية الرسائل

كما يمكن إضافة إخلاء المسؤولية إلى مجالات محددة عبر عوامل تصفية الرسائل. تتم إضافة عوامل تصفية الرسائل من واجهة سطر الأوامر (CLI) الخاصة ب ESA باستخدام **عوامل التصفية**:

myesa.local> **filters**

}

{ .

```
:Choose the operation you want to perform
                                                                      .NEW - Create a new filter -
                                                    .IMPORT - Import a filter script from a file -
                                                                                            new < []
                                           .Enter filter script. Enter '.' on its own line to end
                                          ("example_com_Disclaimer:if (mail-from == "@example.com
                                                                        ;("add-footer("example_com
                                                                                    .filters added 1
باستخدام برنامج نصي بسيط - قم بتغيير خطوط البريد من والتذييل، وأعد إضافة عامل تصفية رسالة باستخدام الأمر
 الفرعي الجديد في عوامل التصفية، مع إضافة عوامل التصفية المرتبطة ل example.net و example.org. يمكنك
                                 إستخدام الأمر الفرعي القائمة لعرض عوامل التصفية التي تم إنشاؤها حديثا:
```
**list** <[]

Num Active Valid Name Y Y example\_com\_Disclaimer 1 Y Y example\_net\_Disclaimer 2 Y Y example\_org\_Disclaimer 3 ارجع إلى موجه أوامر واجهة سطر الأوامر (CLI) الرئيسية ل ESA **وألتزم** بالتغييرات التي أجريتها.

#### معلومات ذات صلة

- جهاز أمان البريد الإلكتروني من Cisco أدلة المستخدم النهائي
	- [الدعم التقني والمستندات Systems Cisco](//www.cisco.com/cisco/web/support/index.html?referring_site=bodynav)

ةمجرتلا هذه لوح

ةي الآلال تاين تان تان تان ان الماساب دنت الأمانية عام الثانية التالية تم ملابات أولان أعيمته من معت $\cup$  معدد عامل من من ميدة تاريما $\cup$ والم ميدين في عيمرية أن على مي امك ققيقا الأفال المعان المعالم في الأقال في الأفاق التي توكير المالم الما Cisco يلخت .فرتحم مجرتم اهمدقي يتلا ةيفارتحالا ةمجرتلا عم لاحلا وه ىل| اًمئاد عوجرلاب يصوُتو تامجرتلl مذه ققد نع امتيلوئسم Systems ارامستناه انالانهاني إنهاني للسابلة طربة متوقيا.